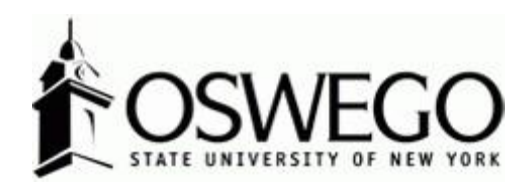

# How to Guide: Professional **EMPLOYEE PERFORMANCE** Program & **EVALUATION** \*Supervisor View\*

Hirezon/Interview Exchange Performance Review Module

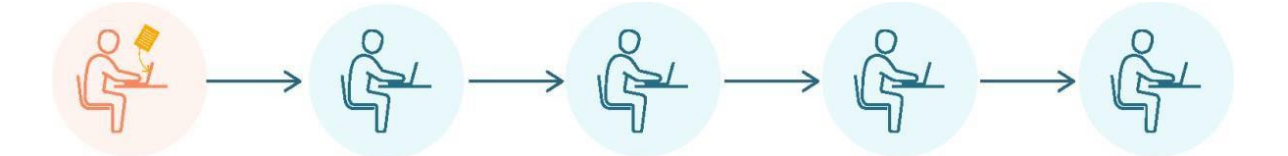

October 2023

## Table of Contents

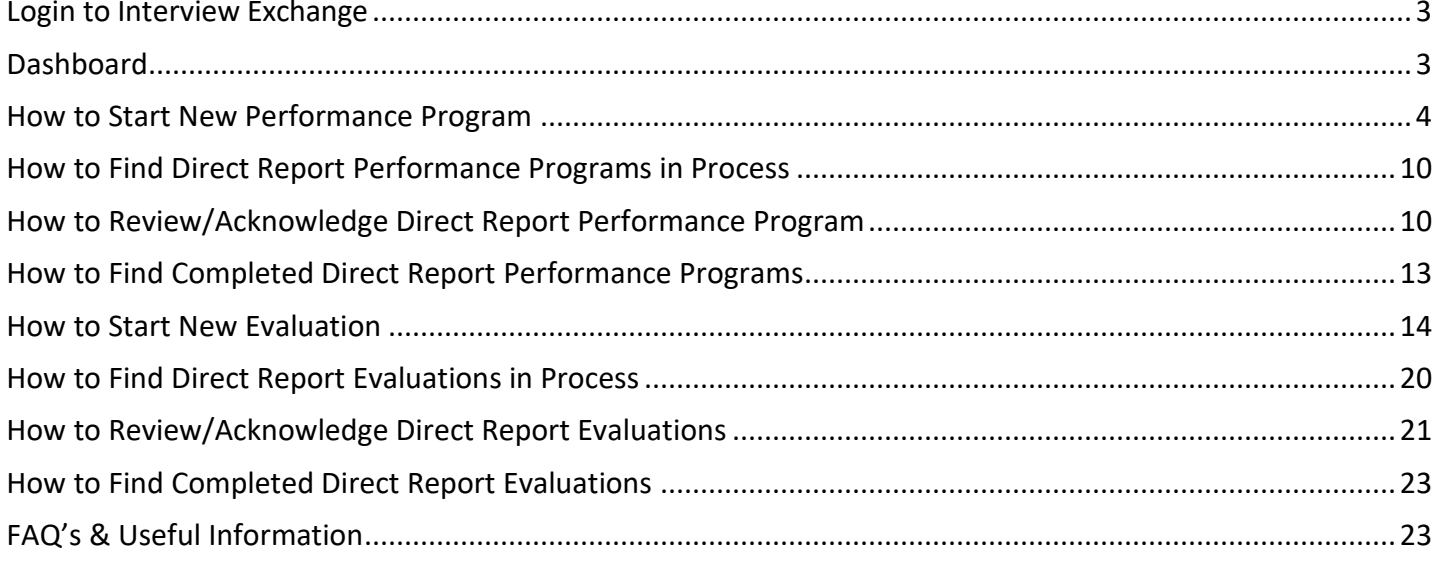

## <span id="page-2-0"></span>Login to Interview Exchange

- 1. [Click](https://www.interviewexchange.com/login.jsp) here to sign into [Hirezon/Interview](https://www.interviewexchange.com/login.jsp) Exchange using single sign on. If you do use the old link [it will still direct you to the single sign on screen once you put in your long email address](https://www.interviewexchange.com/login.jsp) (first.lastname@oswego.edu).
- 2. You will then enter your Laker NetID and password, click Login and it will direct you to the main Hirezon/Interview Exchange page.

\*\*For department Hirezon/Interview Exchange accounts you will continue to login the same way you currently do using the [old link](https://www.interviewexchange.com/login.jsp) and your Interview Exchange department email and associated password.

*Note: If you have a non-Oswego email address you will continue to login with your individual Hirezon/Interview Exchange account credentials (email address and associated password) through [this link.](https://www.interviewexchange.com/login.jsp)*

3. Click on this icon:

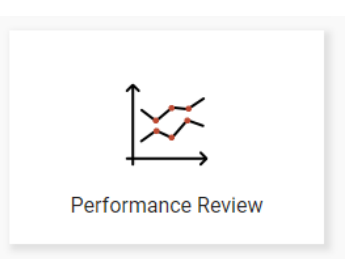

4. This will bring you to your main Dashboard.

## <span id="page-2-1"></span>Dashboard

## **Supervisor View**

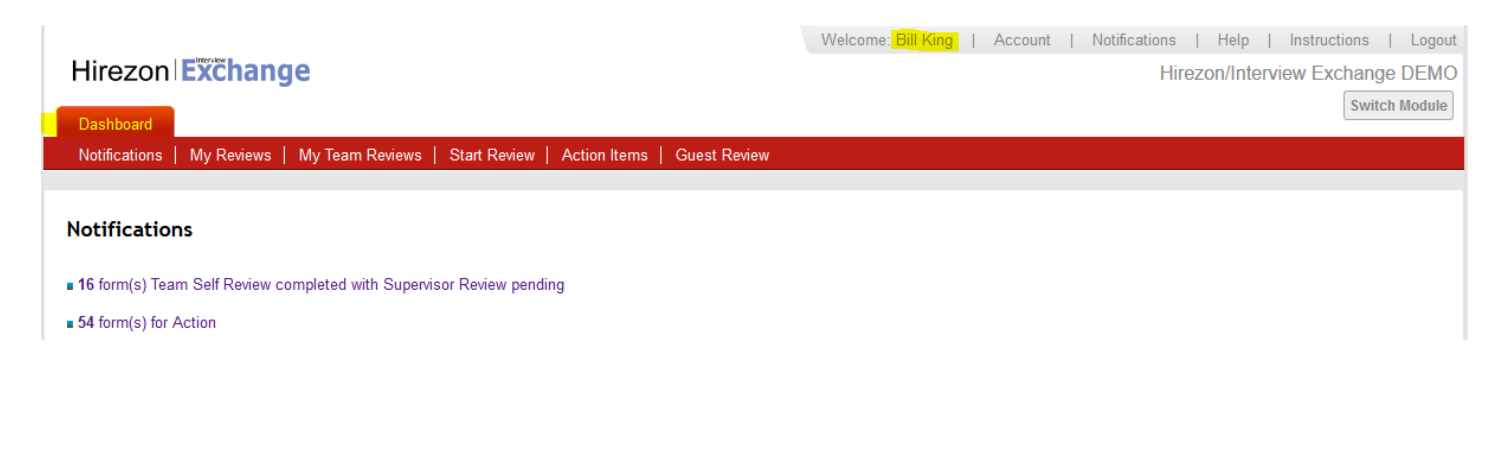

## **Supervisor Dashboard Tabs**

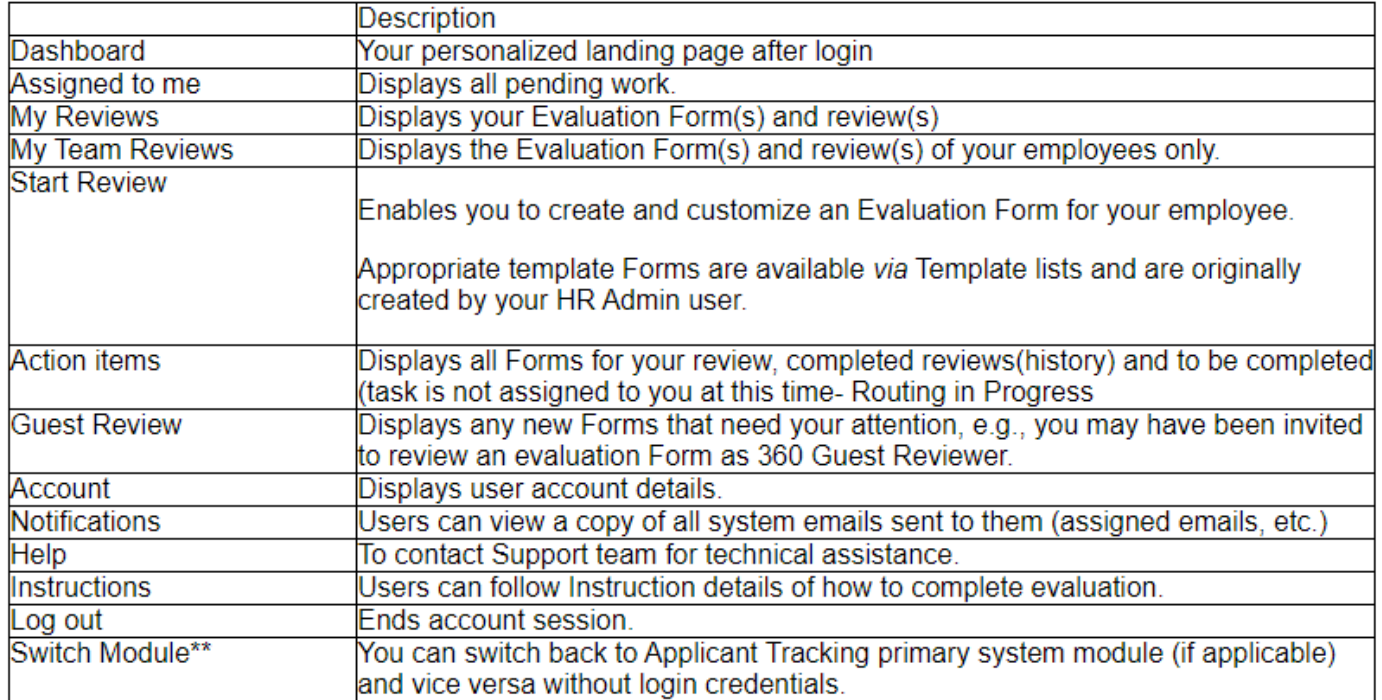

\*\* Not available to all users.

*\*Supervisors have the My Team Reviews tab to complete performance programs and evaluations on direct reports.*

## <span id="page-3-0"></span>How to Start New Performance Program

1.) Click on Start Review at the top of your dashboard:

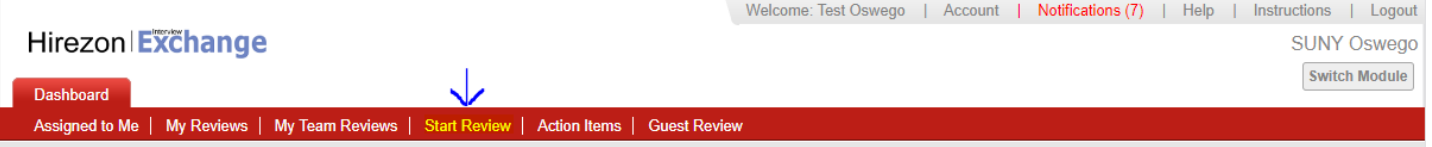

It will then bring you to the following screen:

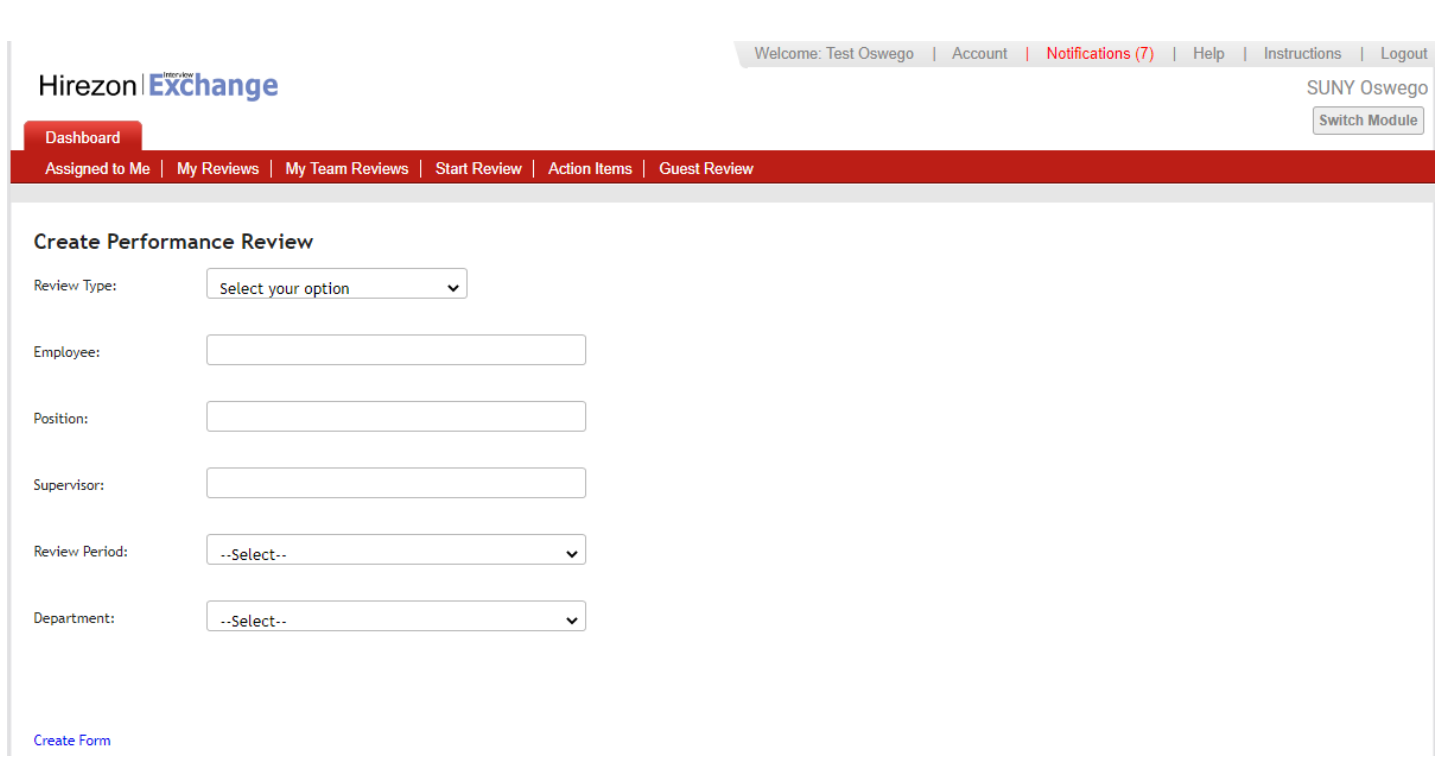

2.) Fill in all the requested information and click Create Form:

**Review Type:** Will be Team Review when completing a form for a direct report. **Employee:** Type in your direct reports name- they should auto populate, click on their name.

*\*If they do not auto populate that means they do not have access to the performance module- please contact [hr@oswego.edu](mailto:hr@oswego.edu) to request the access.*

*\*\*If the title of the employee is incorrect next to their name, the employee must log in to their Interview Exchange account and edit profile to update the title to their current title.*

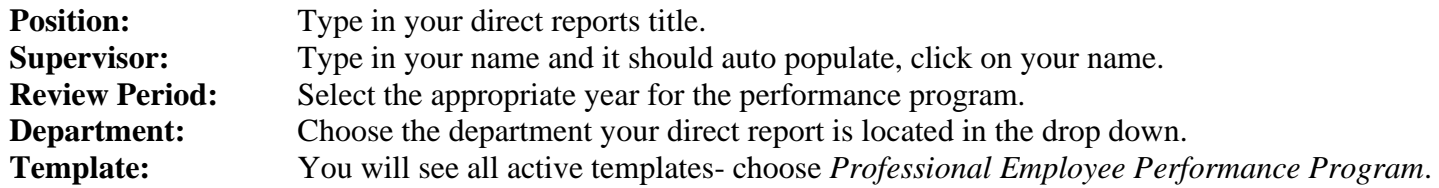

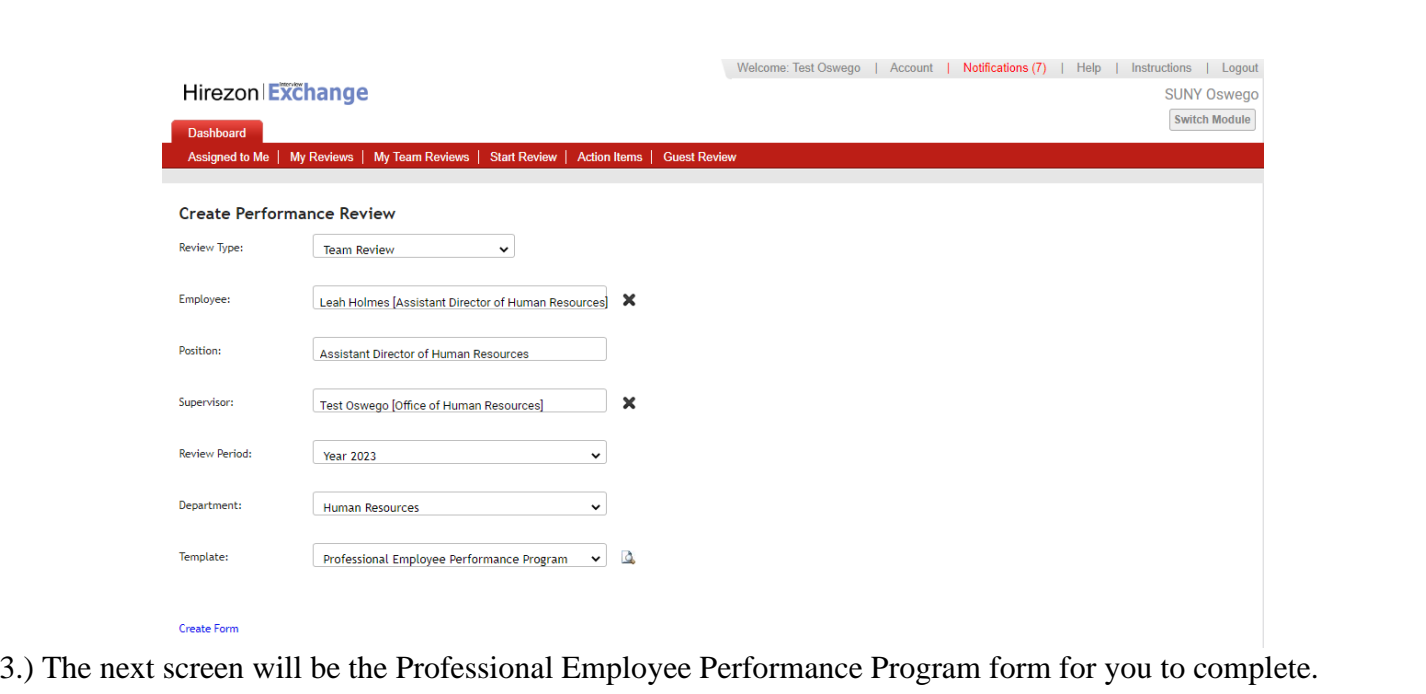

*\*There are instructions at the top for your review.*

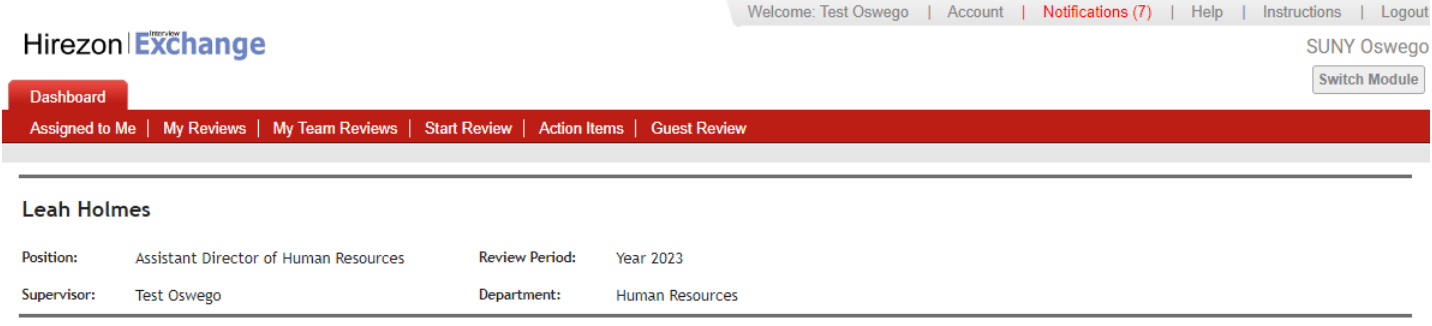

Supervisor: Complete all sections below (Employee Data, Performance Program) and setup Task Routing within 30 days of a new hires start date and annually for current employees. Once you have completed the form, click send for routing at the bottom (the form will then go to the employee for review). Set up a time to meet with the employee in-person/virtually to review and discuss the performance program before submitting to Human Resources. Once you have reviewed with the employee and the employee electronically acknowledges receipt of the performance program, submit the performance program to Human Resources to be filed in the employee's personnel file. After HR acknowledges the performance program, the final copy will be in your dashboard when you log back into your account.

Employee: You will receive an email to review the performance program that was prepared by your supervisor. You will be given the option to make comments and suggested changes on the performance program. You can then either return the performance program back to your supervisor for a second review/ability to make changes or you can electronically acknowledge receipt and submit. Please meet with your supervisor in-person/virtually to review and discuss the performance program before electronically acknowledging receipt and submitting. After HR acknowledges the performance program, the final copy will be in your dashboard when you log back into your account.

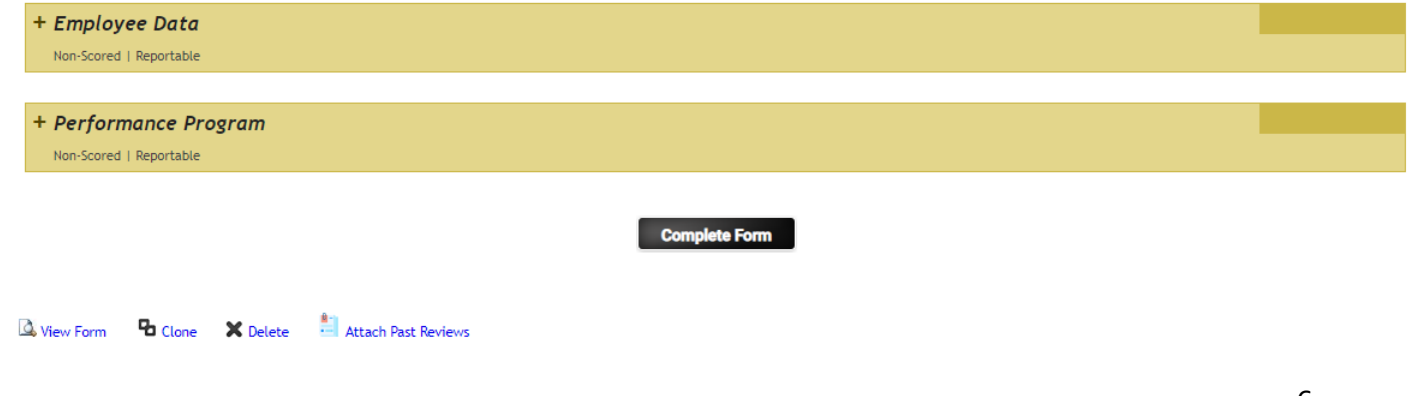

4.) Click on the + next to Employee Data and the form will drop down, complete the information required: Δz

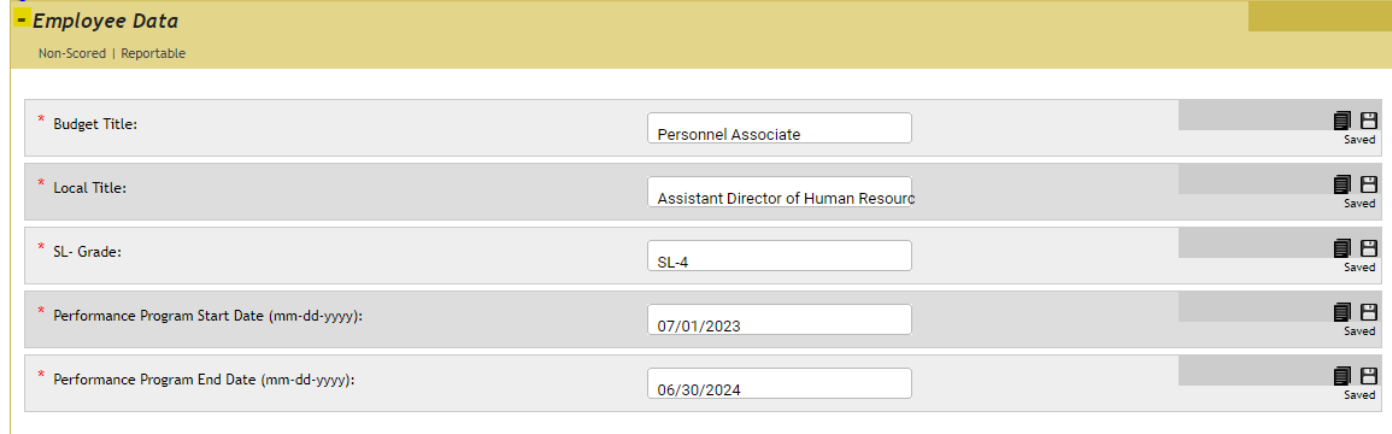

5.) Next, click on the + next to Performance Program and the form will drop down, complete the information required:

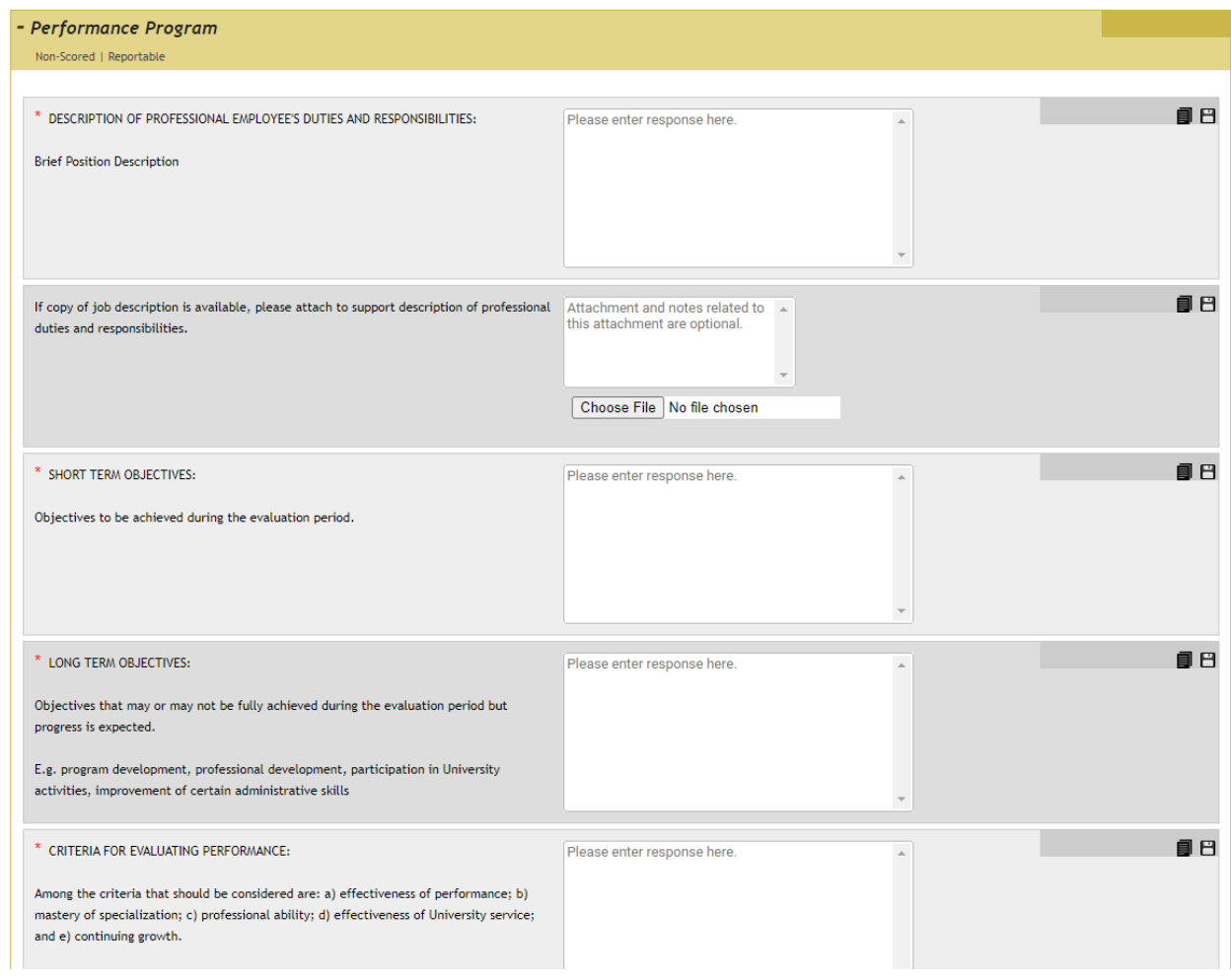

*\*The form is exactly the same as the paper version you are used to working with. There are no language changes.* 

*\*Note: As you use this system year after year, content will be saved, and you will be able to simply copy over from year to year on items that have not changed. You can do this by clicking on the stack of papers icon next to the square save icon. There will be a list of content you can choose from that was used for the same employee previously.* 

6.) Once you are finished entering all the information, click the Complete Form box at the bottom:

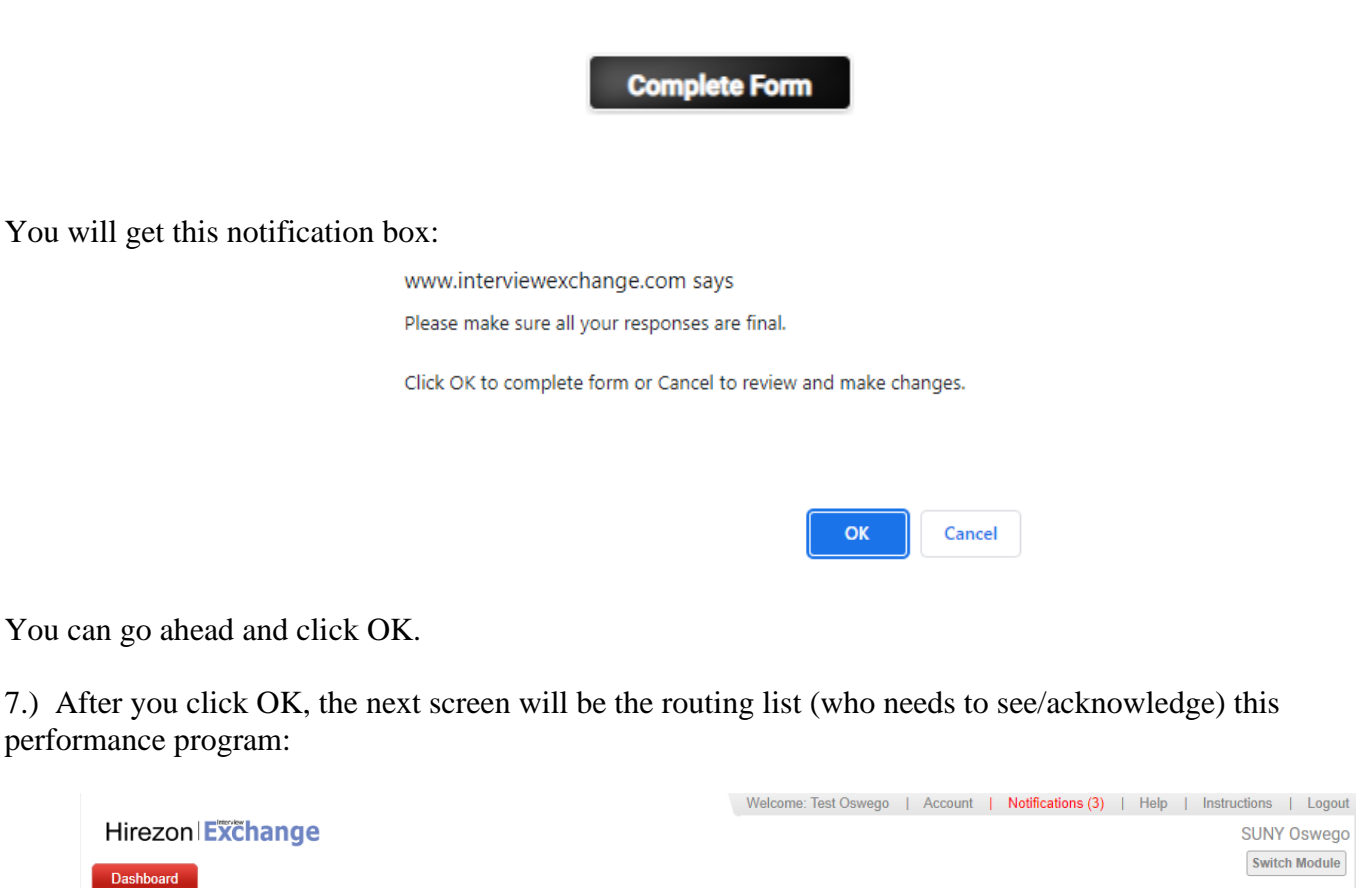

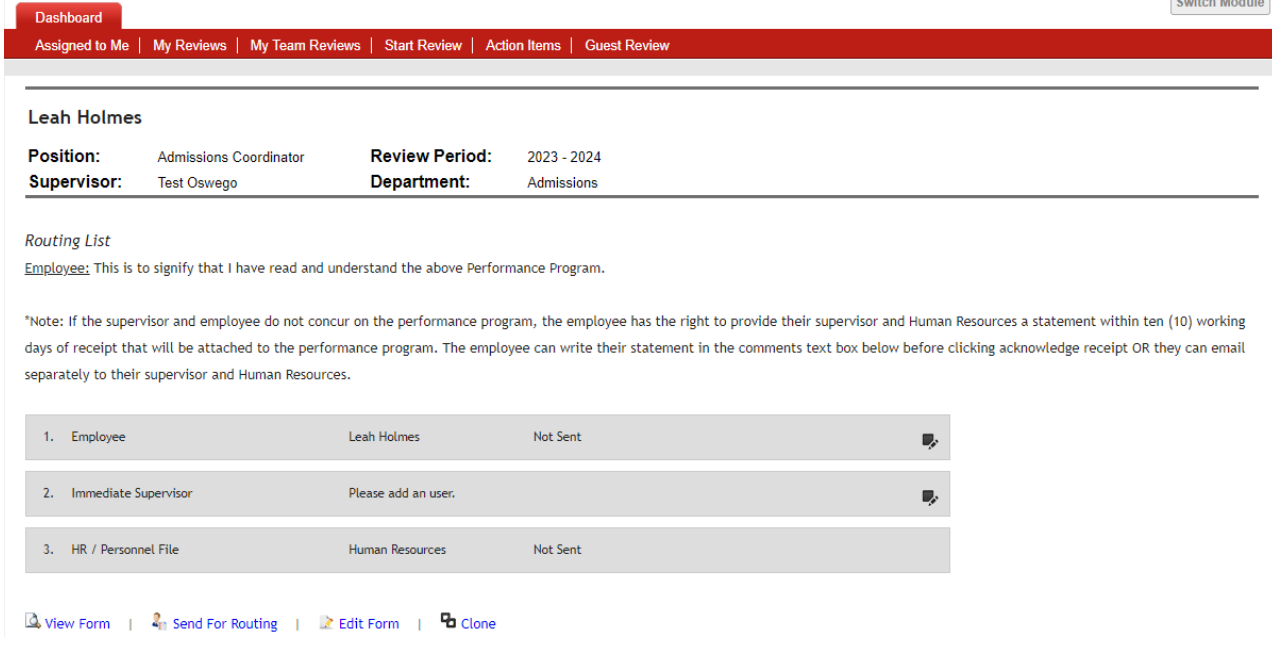

The employee (direct report) will be auto populated as the first person to review. As the immediate supervisor, you will add your name there by clicking on the pen and pencil icon on the right and click save. Then the last to receive will be the HR Office which is hard coded, and you will not need to do anything with.

Once you have the routing list completed, click Send for Routing at the bottom.

8.) After you click Send for Routing, the employee (direct report) will receive an email notification letting them know they have a performance program to review in Hirezon/Interview Exchange from their supervisor:

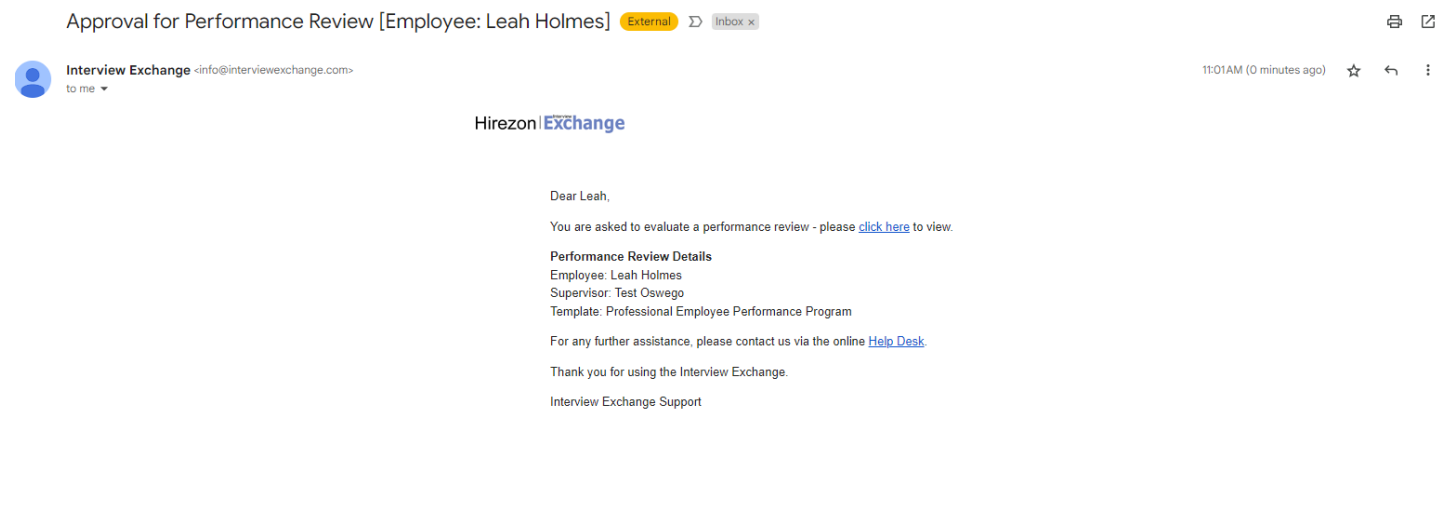

## <span id="page-9-0"></span>How to Find Direct Report Performance Programs in Process

1.) Click on My Team Reviews tab on the top of your Dashboard, then click on the year the performance program was for:

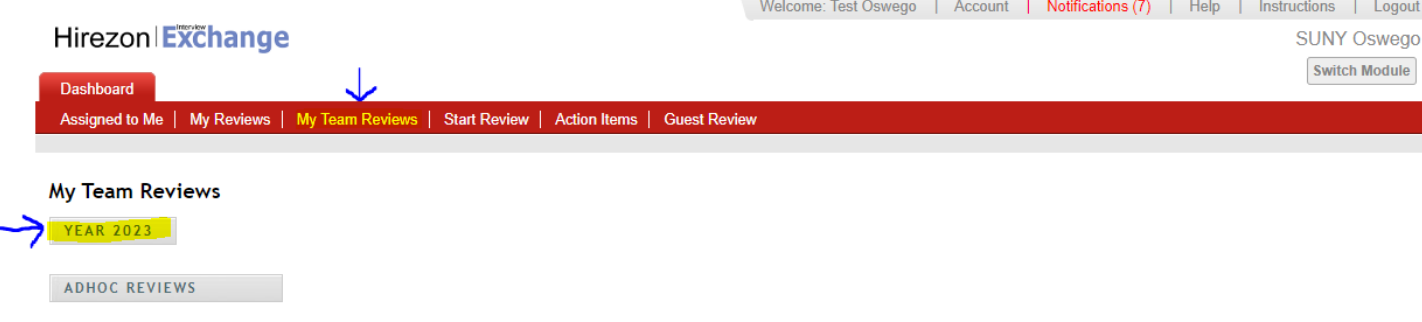

2.) The drop-down menu will give you information on what is in process and who the performance program is sitting with for approval:

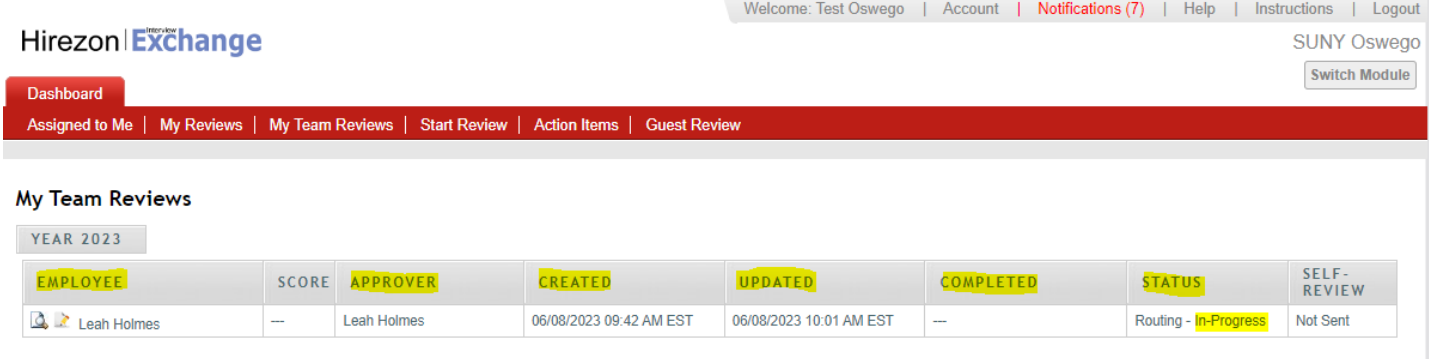

ADHOC REVIEWS

a.) You can click on the paper with magnifying glass next to the employee's name to view the performance program. \*You can download into a PDF or print if needed- if you'd like to bring a physical copy to the meeting with your employee. If you do this, please remember this is NOT the final copy. The final copy will not be until the employee, you and HR have approved/acknowledged in the system.

## <span id="page-9-1"></span>How to Review/Acknowledge Direct Report Performance Program

1.) You will receive an email notification once your direct report has either approved/acknowledged their performance program OR they sent the performance program back to you with comments/suggestions on items they would like for you to review and possibly makes adjustments/changes to the performance program:

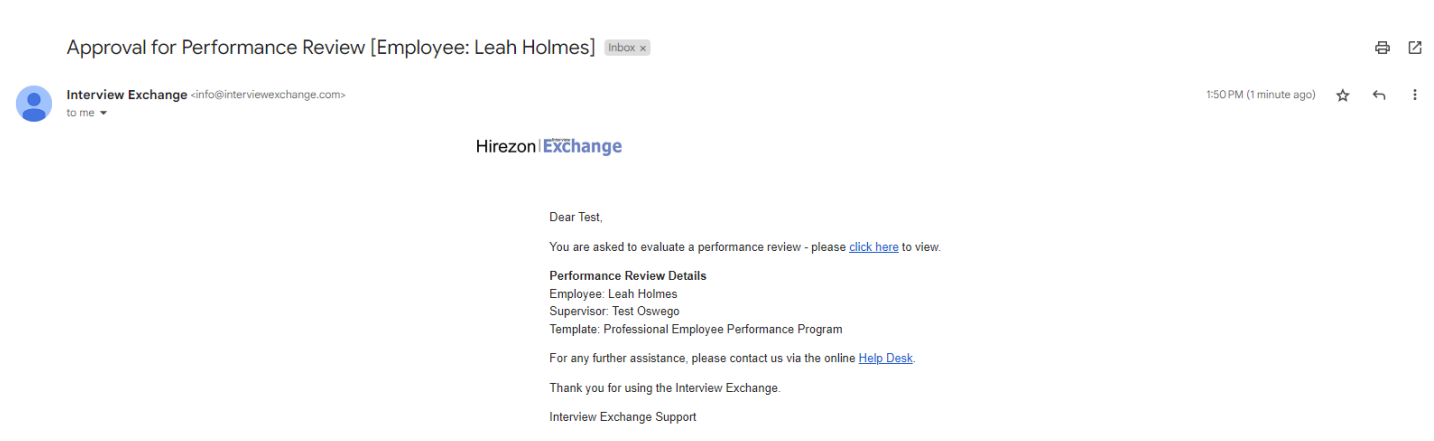

2.) Once you login to your Hirezon/Interview Exchange account, this will be the first screen you see- Assigned to Me and items that need your action: Welcome: Test Oswego | Account | Notifications (8) | Help | Instruction

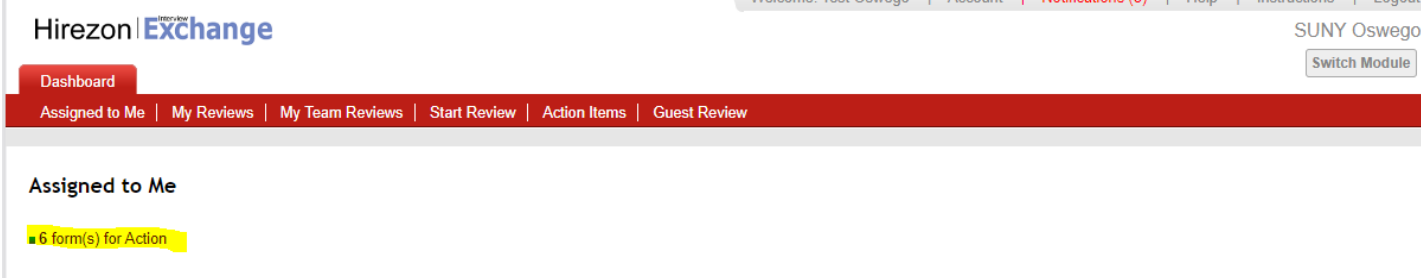

3.) When you click on the forms that needs action link it will bring you to all Forms for Review:

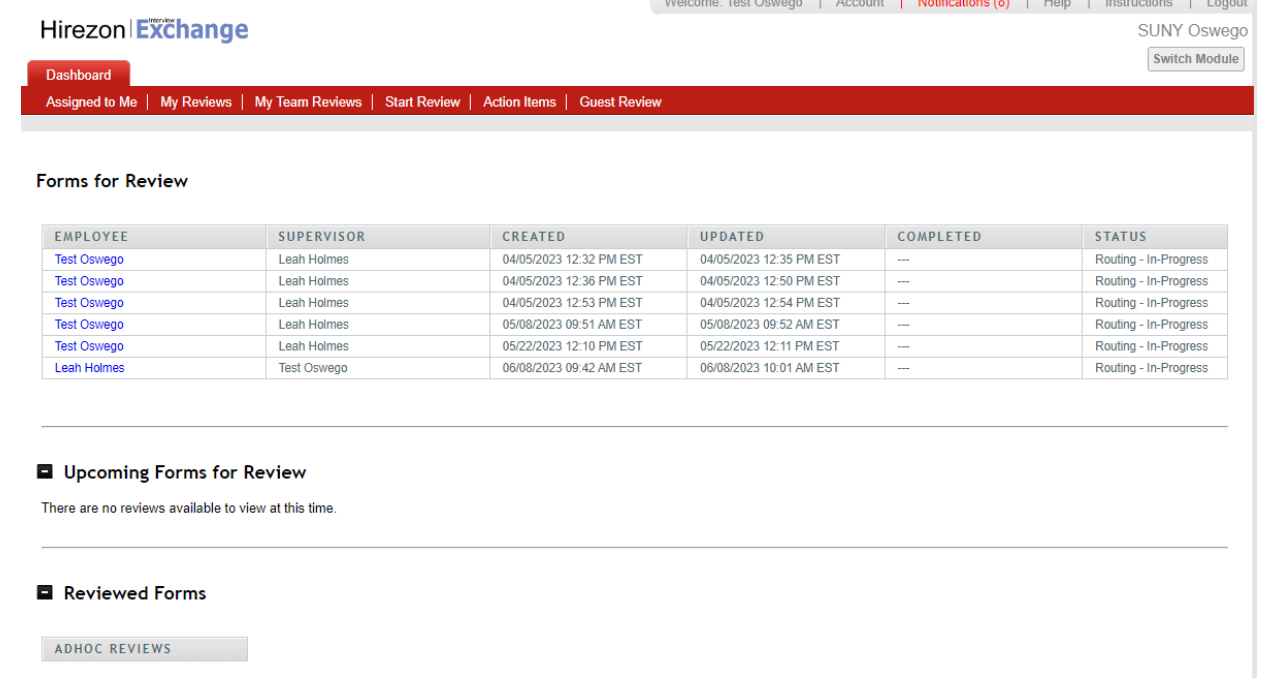

4.) Click on the employee's name in blue and the form will pop up. Review the performance program, and any discussions/comments the employee wrote to you. You can respond back to those discussions within the form

as well. (These are the little gray talk bubbles throughout the form <sup>0</sup>). Scroll to the bottom and you will see the routing list:

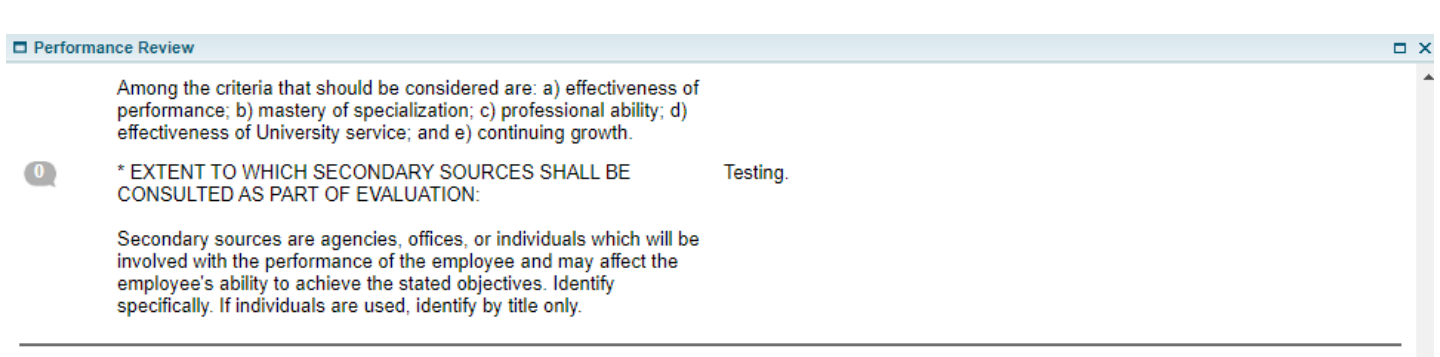

#### **Routing List**

Employee: This is to signify that I have read and understand the above Performance Program.

\*Note: If the supervisor and employee do not concur on the performance program, the employee has the right to provide their supervisor and Human Resources a statement within ten (10) working days of receipt that will be attached to the performance program.

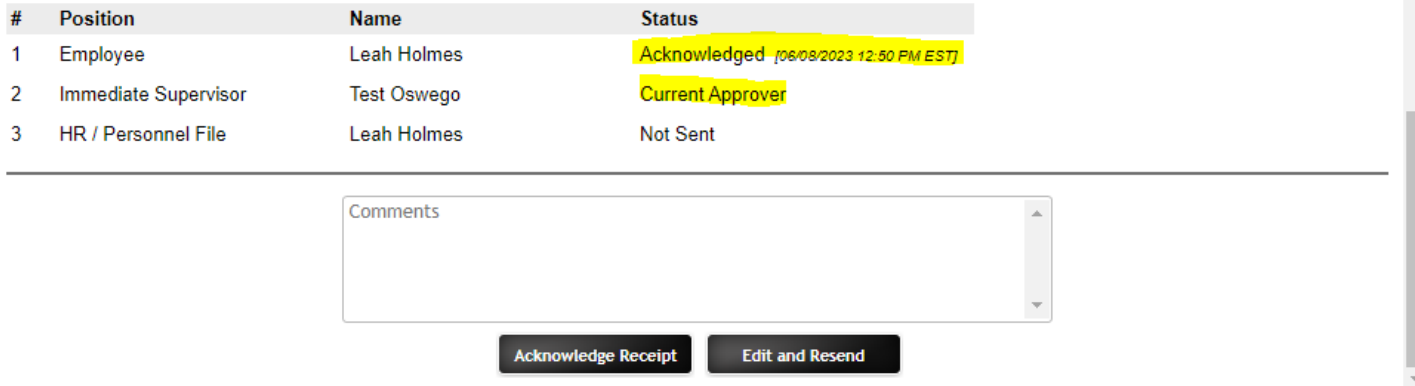

5.) You will see the employee either acknowledged the performance program or sent back to you for suggested changes. Review the performance program and you have two options:

a.) **Acknowledge Receipt-** which means you are finalizing the performance program and it will be sent to the HR Office to be filed in the employee's personnel file.

b.) **Edit and Resend-** you can make last minute changes if needed and resend back to the employee for their review and approval/acknowledgment.

i.) If you need to make changes and send it back to yourself for edits you will find the form back under My Team Reviews tab and click on the appropriate year:<br>Welcome: Test Oswego | Account | Notifications (9) | Help | Instructions | Logout

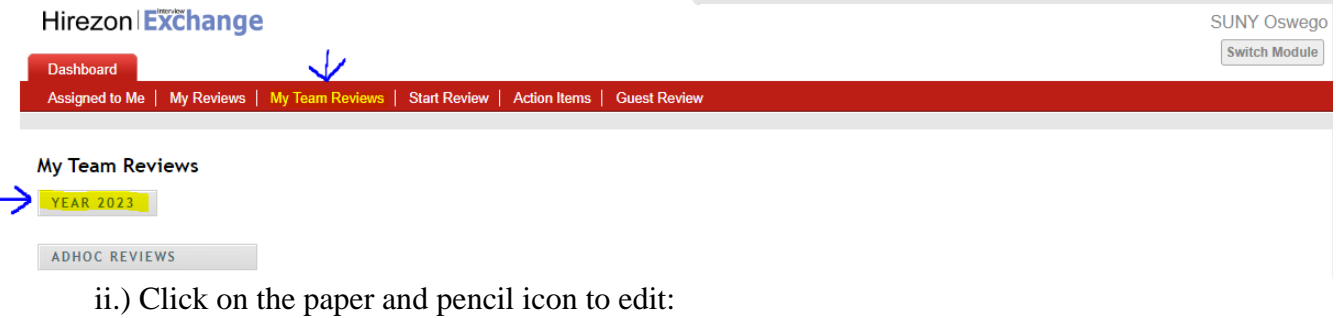

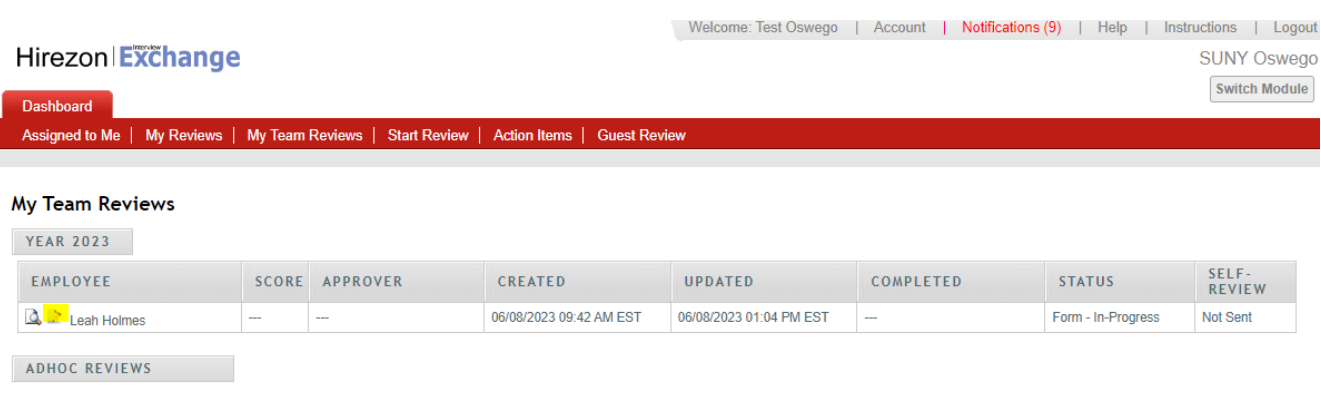

iii.) Make the necessary changes, scroll to the bottom- click Complete Form, then on the next screen verify the routing list again and click Send for Routing at the bottom. This will be sent back to the employee for their review/acknowledgment.

*\*Note: all discussions/comments made within the performance program will become a permanent part of the performance program file.*

<span id="page-12-0"></span>How to Find Completed Direct Report Performance Programs

1.) Once the HR Office reviews, acknowledges, and files the performance program in the employees personnel file, you will receive an email notification that the process has been completed:

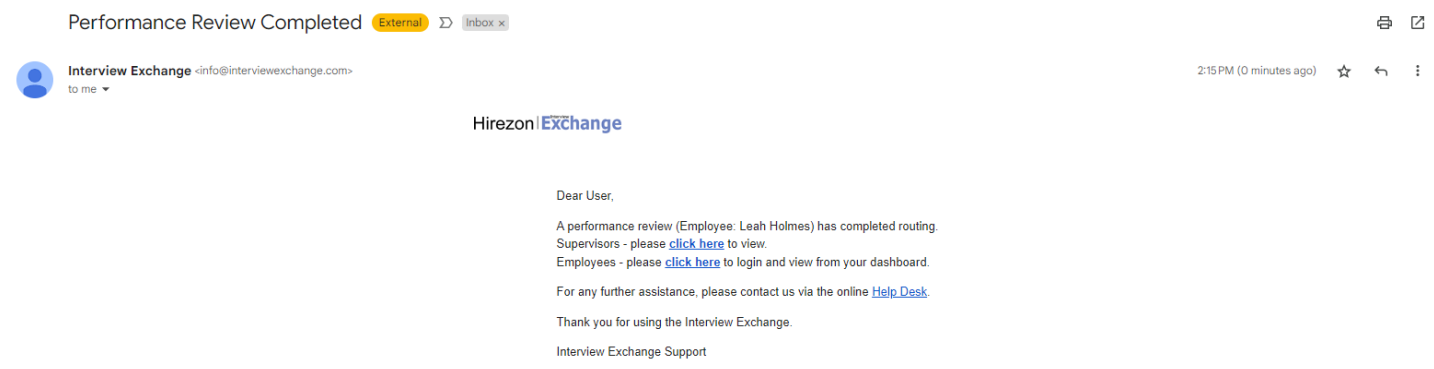

2.) You can login into your Hirezon/Interview Exchange account and find the final performance program under the My Team Reviews tab, and click on the appropriate year:

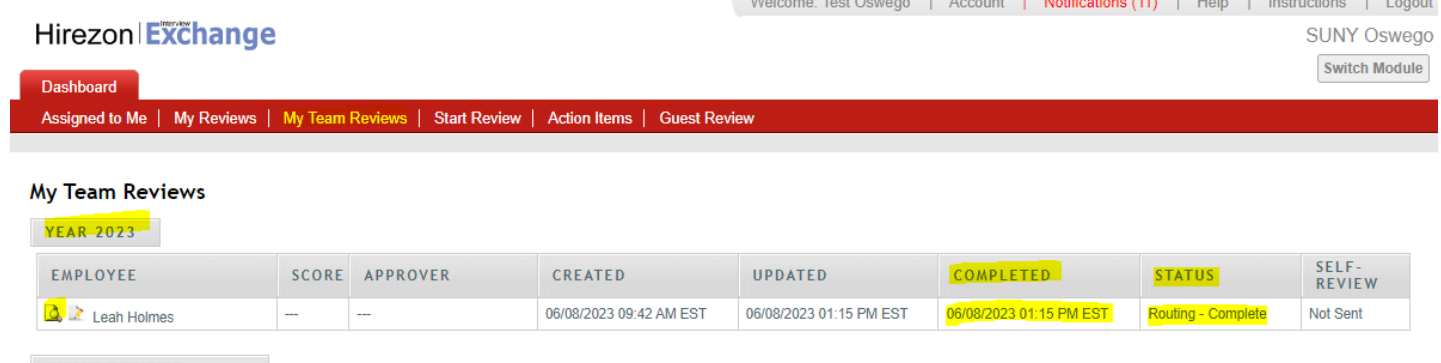

ADHOC REVIEWS

a.) You will now see there is a completed date and time filled in and the status reads, Routing-

#### Complete.

b.) You can then click on the paper with magnifying glass icon to view, when you scroll to the bottom of the performance program, you'll see all approvers have acknowledged the form with a date and time:

#### **Routing List**

Employee: This is to signify that I have read and understand the above Performance Program.

\*Note: If the supervisor and employee do not concur on the performance program, the employee has the right to provide their supervisor and Human Resources a statement within ten (10) working days of receipt that will be attached to the performance program.

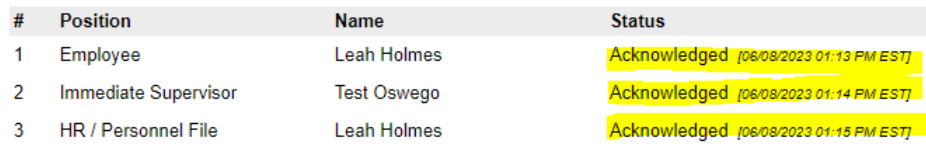

#### c.) Then you can download the final version into a PDF to save or print:

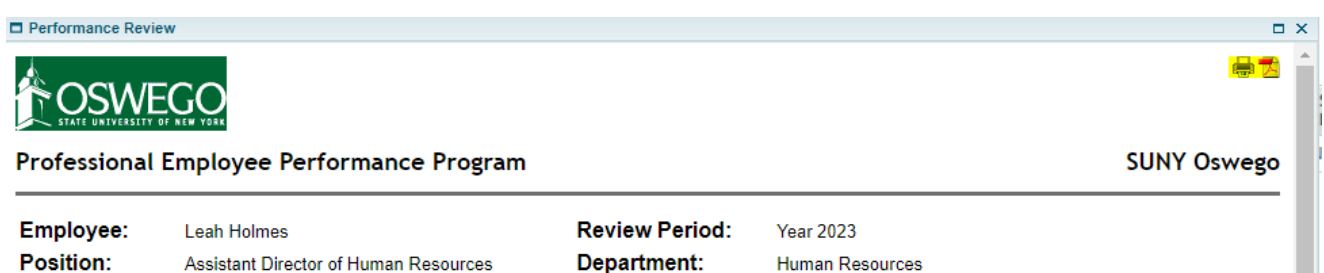

#### **Instructions**

Supervisor:

Created:

**Test Oswego** 

06/08/2023 09:42 AM EST

Supervisor: Complete all sections below (Employee Data, Performance Program) and setup Task Routing within 30 days of a new hires start date and annually for current employees. Once you have completed the form, click send for routing at the bottom (the form will then go to the employee for review). Set up a time to meet with the employee in-person/virtually to review and discuss the performance program before submitting to Human Resources. Once you have reviewed with the employee and the employee electronically acknowledges receipt of the performance program, submit the performance program to Human Resources to be filed in the employee's personnel file. After HR acknowledges the performance program, the final copy will be in your dashboard when you log back into your account.

**Discussions:** 

Completed:

 $\bullet$ 

06/08/2023 01:15 PM EST

Employee: You will receive an email to review the performance program that was prepared by your supervisor. You will be given the option to make comments and suggested changes on the performance program. You can then either return the performance program back to your supervisor for a second review/ability to make changes or you can electronically acknowledge receipt and submit. Please meet with your supervisor in-person/virtually to review and discuss the performance program before electronically acknowledging receipt and submitting. After HR acknowledges the performance program, the final copy will be in your dashboard when you log back into your account.

## <span id="page-13-0"></span>How to Start New Evaluation

#### 1.) Click on Start Review at the top of your dashboard:

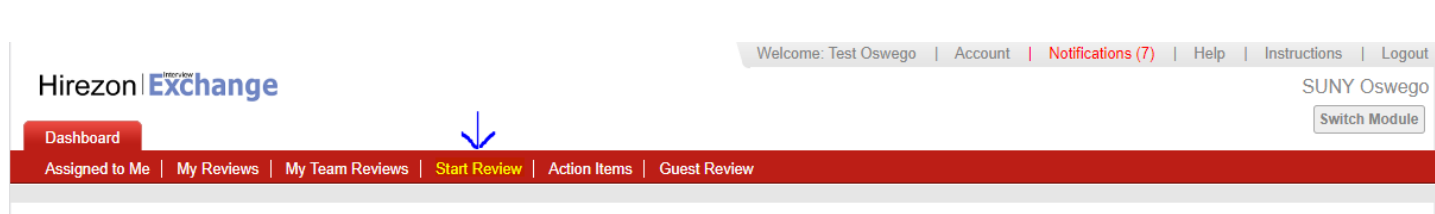

It will then bring you to the following screen:

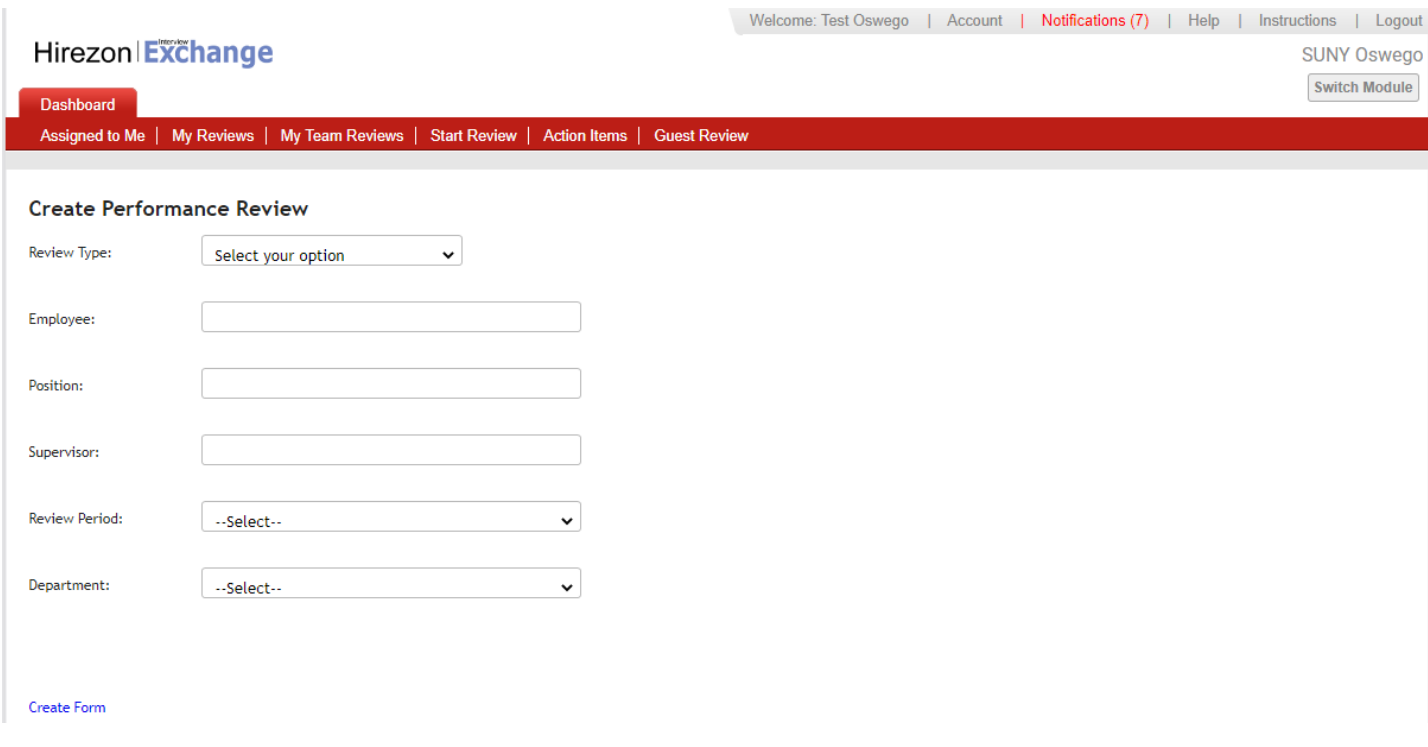

2.) Fill in all the requested information and click Create Form:

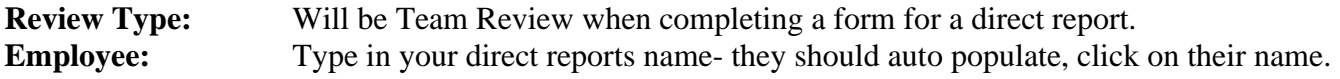

*\*If they do not auto populate that means they do not have access to the performance module- please contact [hr@oswego.edu](mailto:hr@oswego.edu) to request the access.*

*\*\*If the title of the employee is incorrect next to their name, the employee must log in to their Interview Exchange account and edit profile to update the title to their current title.*

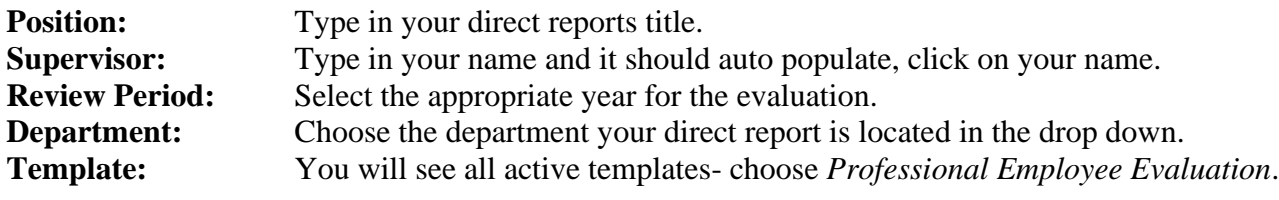

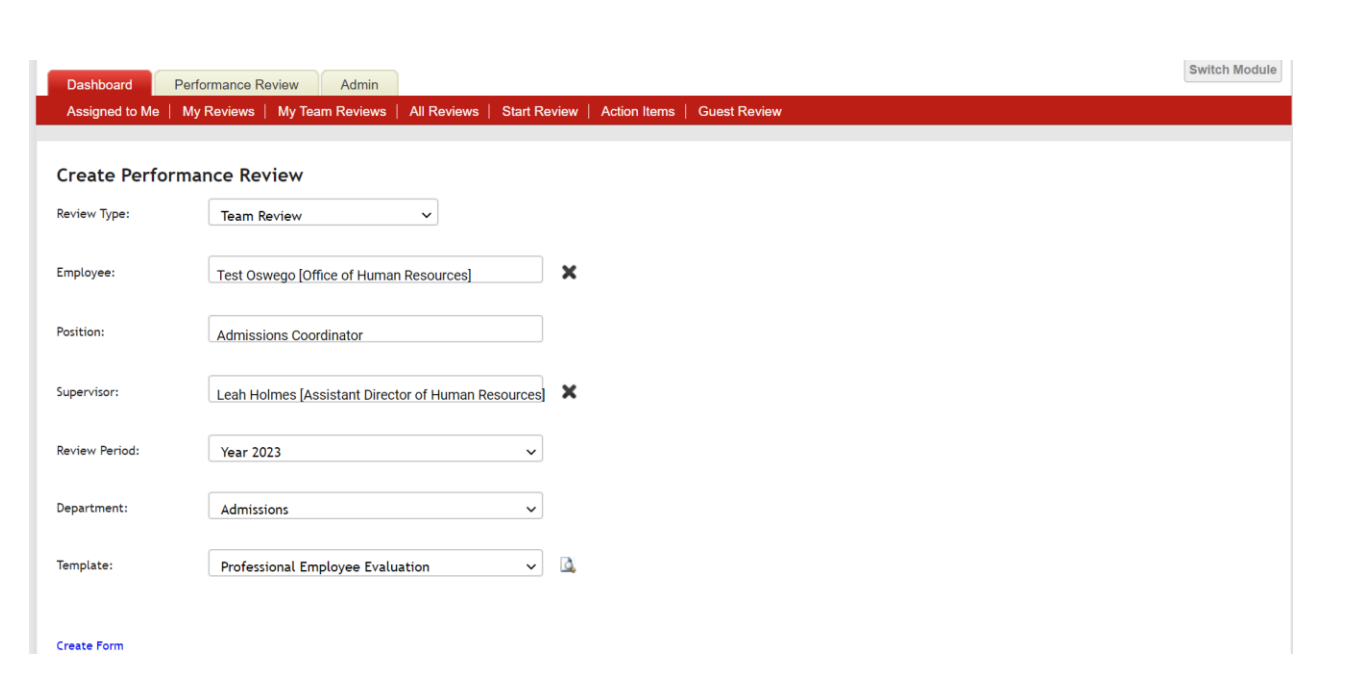

3.) The next screen will be the Professional Employee Evaluation form for you to complete.

*\*There are instructions at the top for your review.*

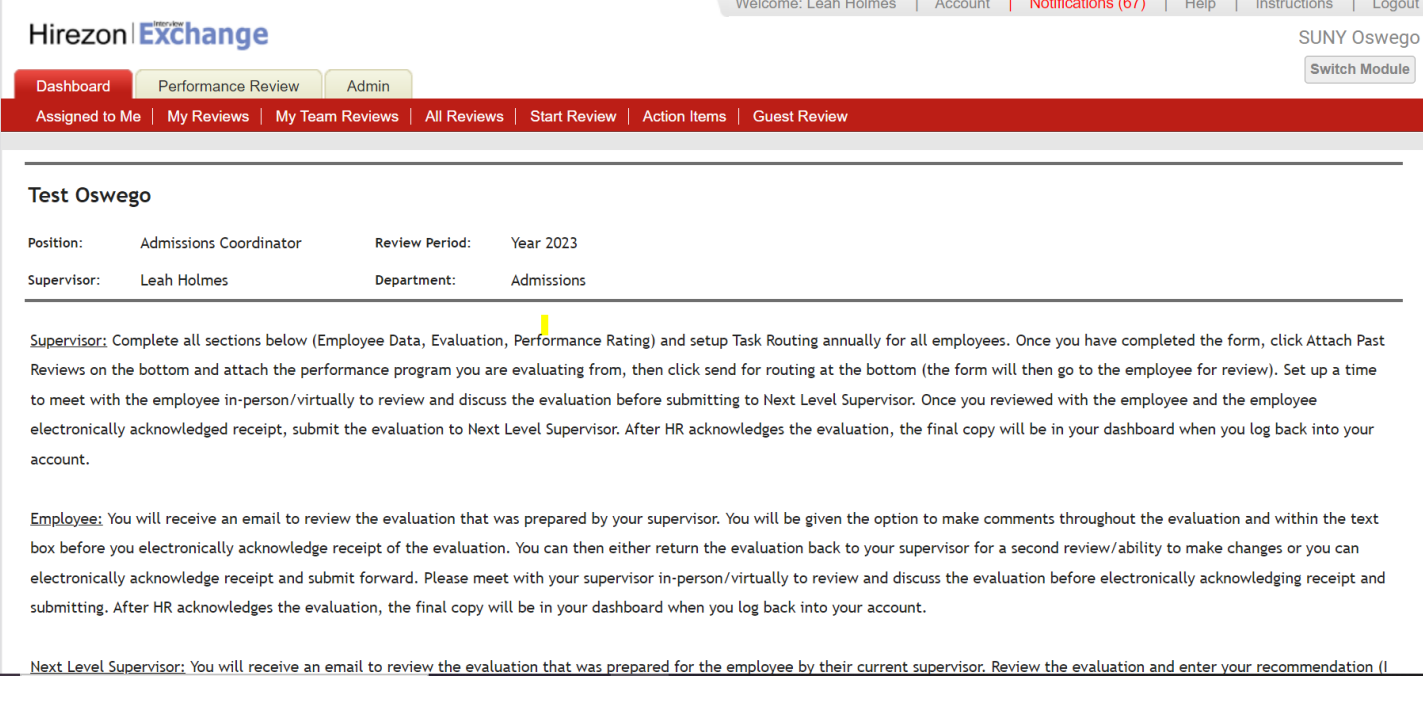

4.) Click on the + next to Employee Data and the form will drop down, complete the information required:

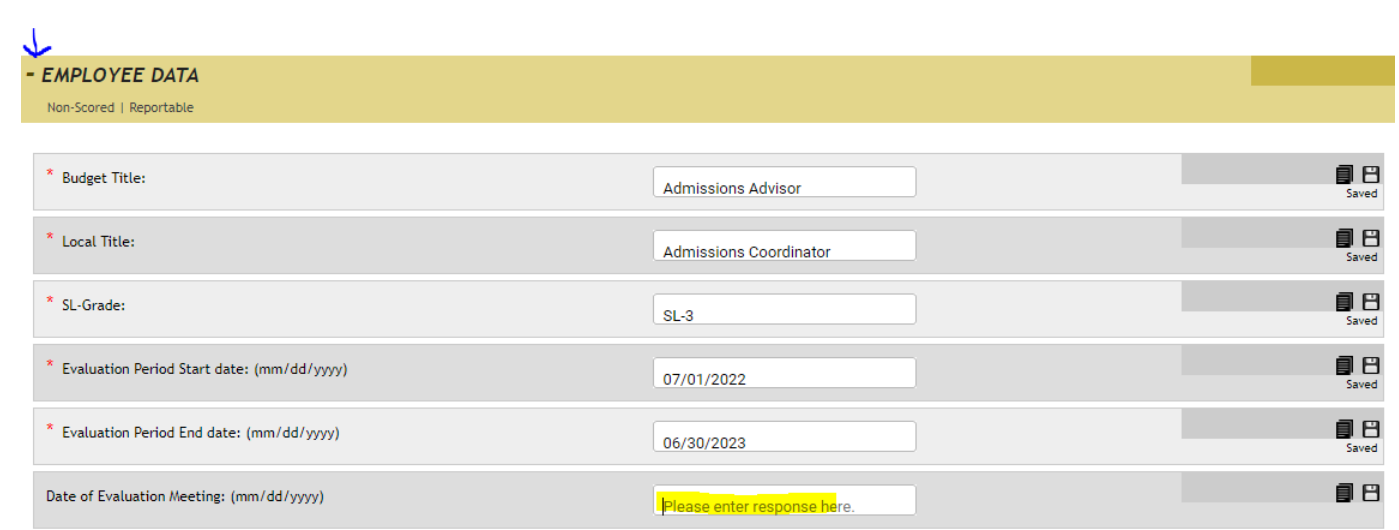

*\*The Date of Evaluation Meeting is NOT required at this time in the process. If you do have a set date for your meeting with the employee, then please put the date in this field. If you do not have a set date yet, you can leave blank, put the evaluation through task routing and when it gets to you as the supervisor to approve and move forward, put the date you met with the employee in the comments section before you click acknowledge receipt.*

5.) Next, click on the + next to Evaluation and the form will drop down, complete the information required:

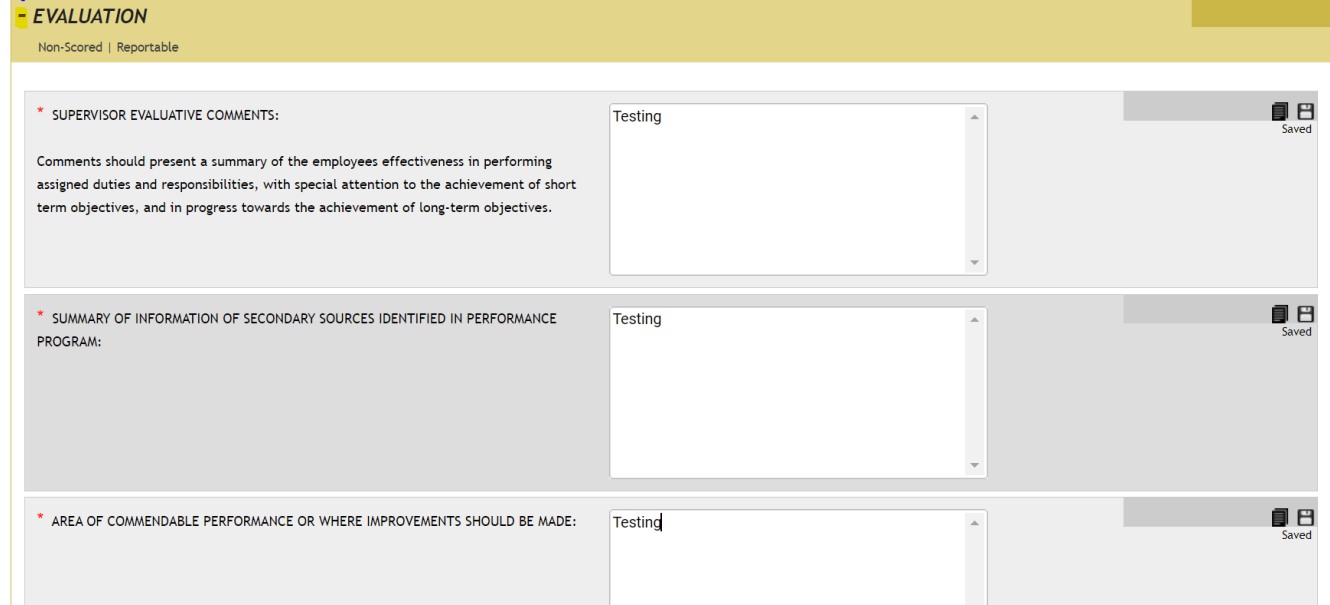

6.) Lastly, click on the + next to Performance Rating and the form will drop down, complete the information required:

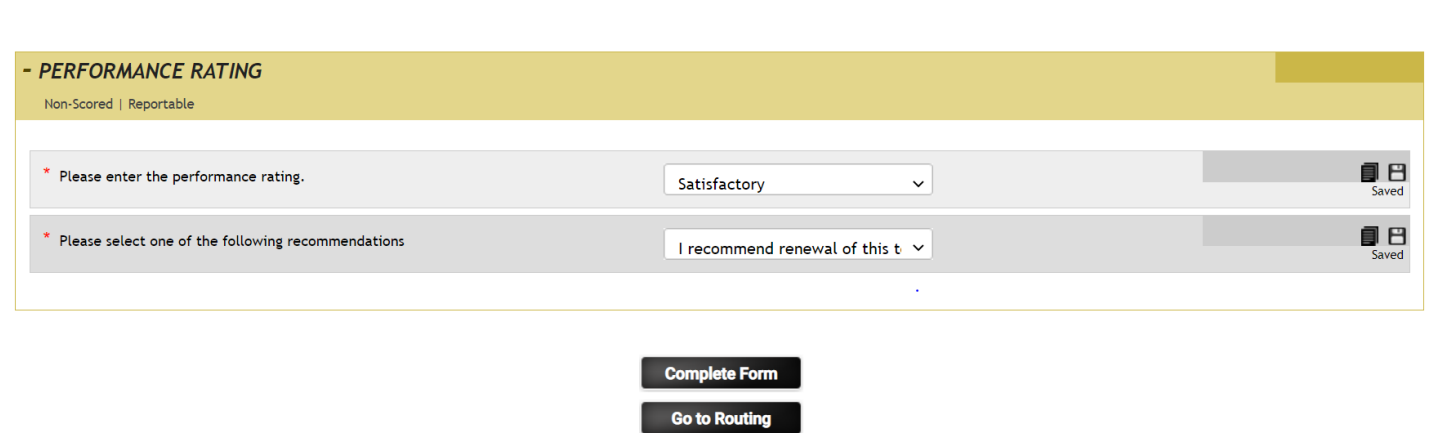

*\*The form is exactly the same as the paper version you are used to working with. There are no language changes.* 

*\*Note: As you use this system year after year, content will be saved, and you will be able to simply copy over from year to year on items that have not changed. You can do this by clicking on the stack of papers icon next to the square save icon. There will be a list of content you can choose from that was used for the same employee previously.* 

7.) Once you are finished entering all the information, click the Complete Form box at the bottom:

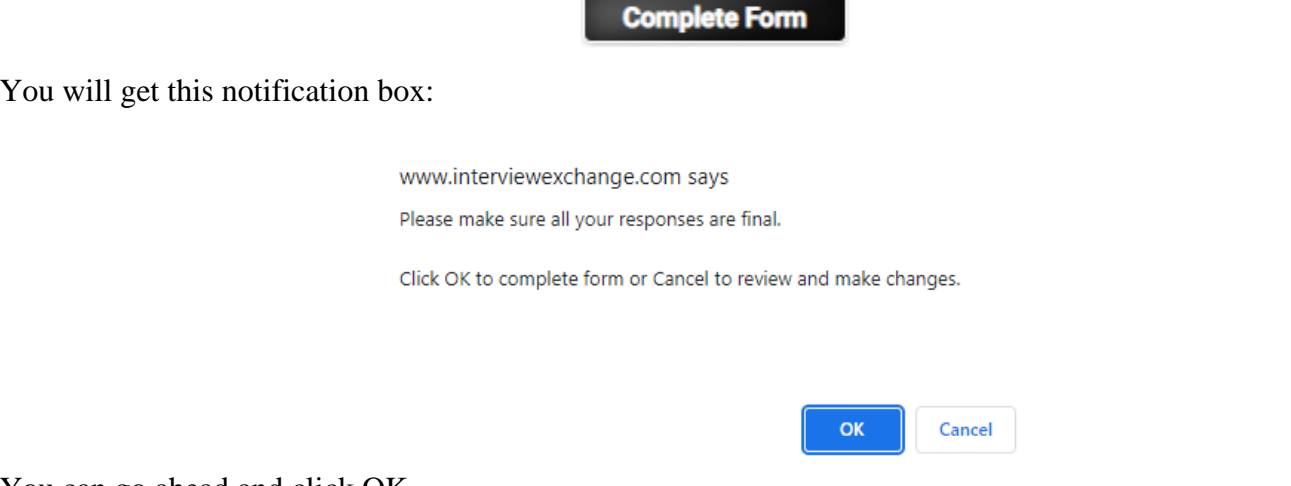

You can go ahead and click OK.

8.) After you click OK, the next screen will be the routing list (who needs to see/acknowledge) this evaluation:

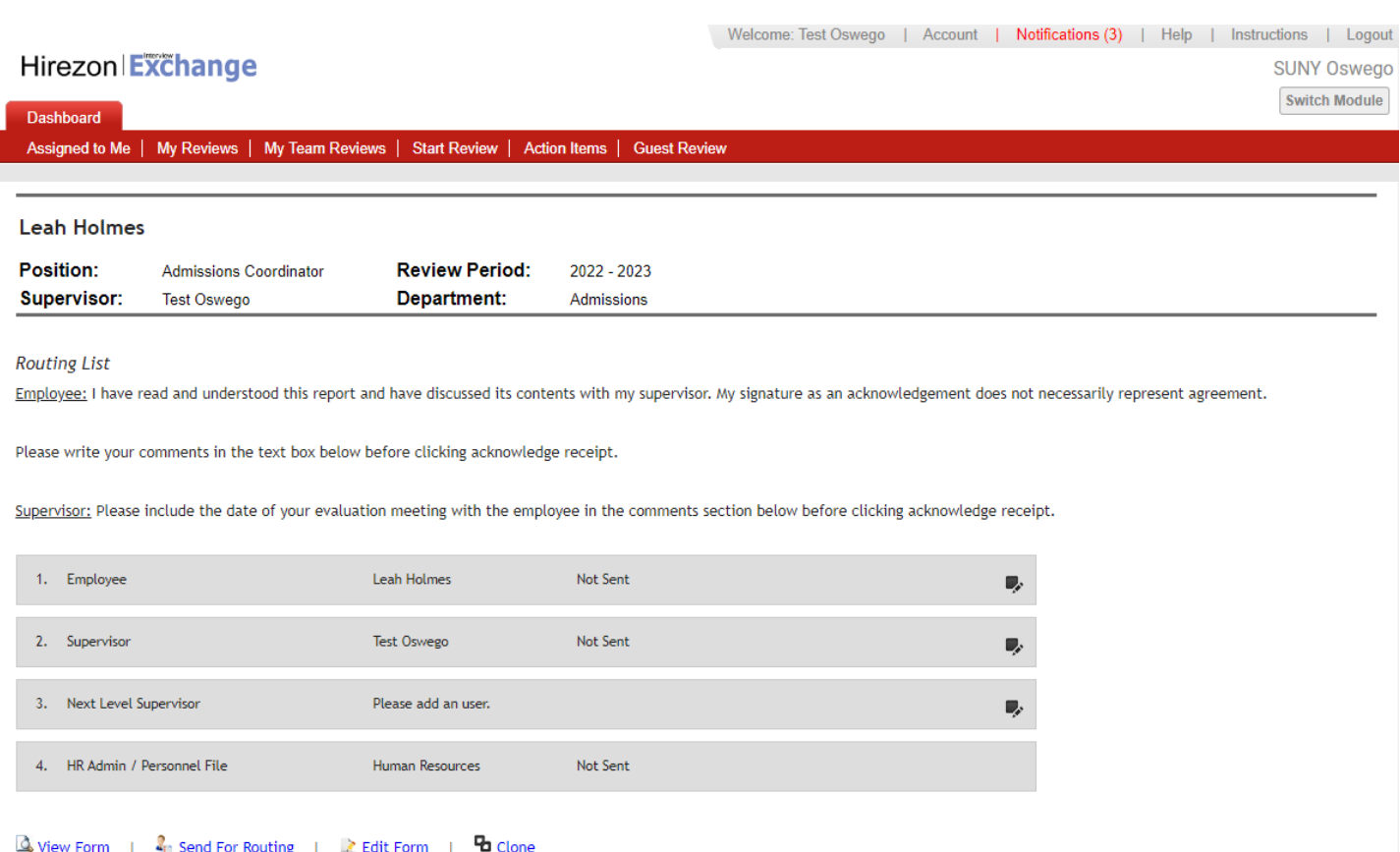

The employee (direct report) will be auto populated as the first person to review. As the immediate supervisor, you will add your name there by clicking on the pen and pencil icon on the right and click save. Next, add in the next level supervisor and click save. Then the last to receive will be the HR Office which is hard coded, and you will not need to do anything with.

Once you have the routing list completed, click Send for Routing at the bottom.

9.) After you click Send for Routing, the employee (direct report) will receive an email notification letting them know they have an evaluation to review in Hirezon/Interview Exchange from their supervisor:

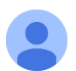

Interview Exchange <info@interviewexchange.com> to me  $\sim$ 

## Hirezon Exchange

Dear Test,

You are asked to evaluate a performance review - please click here to view.

#### **Performance Review Details**

Employee: Test Oswego Supervisor: Leah Holmes Template: Professional Employee Evaluation

For any further assistance, please contact us via the online Help Desk.

Thank you for using the Interview Exchange.

Interview Exchange Support

## <span id="page-19-0"></span>How to Find Direct Report Evaluations in Process

1.) Click on My Team Reviews tab on the top of your Dashboard, then click on the year the performance program was for:

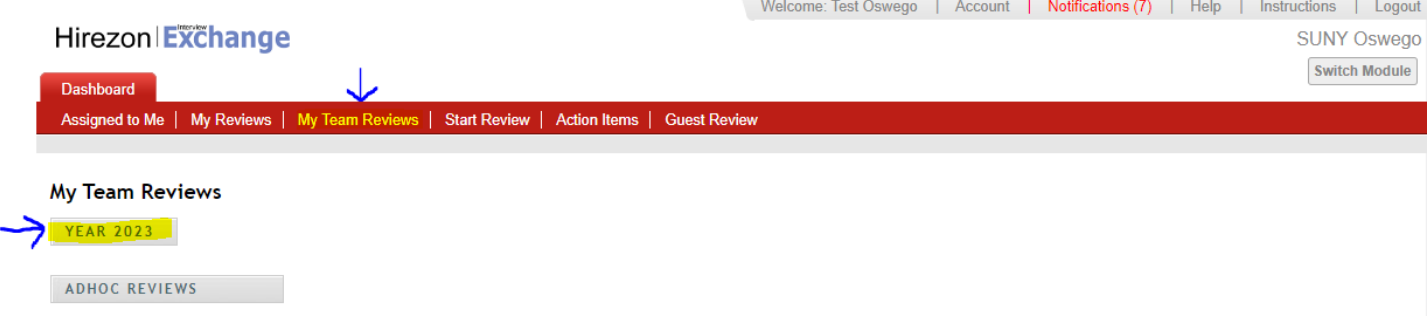

2.) The drop-down menu will give you information on what is in process and who the performance program is sitting with for approval: Walcome: Toot Onwoon J. Account J. Notifications (7) J. Holp J. Instructions J. Legeut

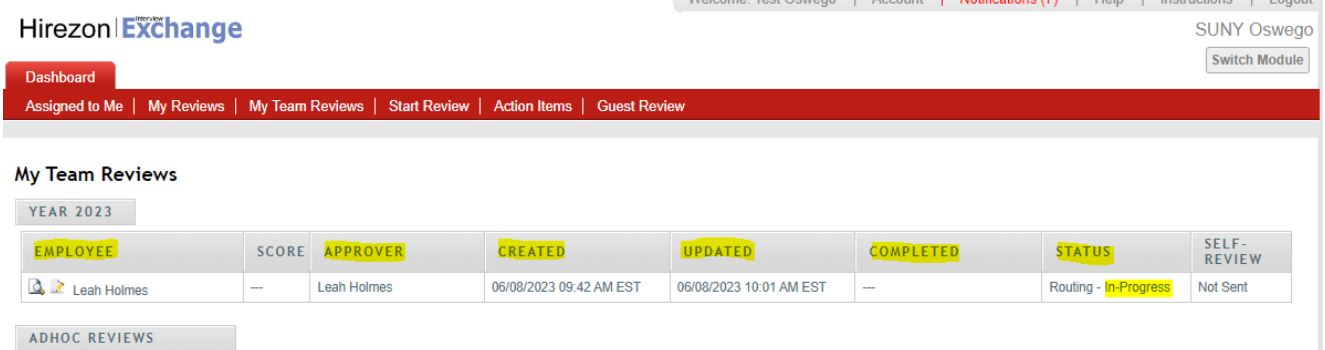

a.) You can click on the paper with magnifying glass next to the employee's name to view the performance program. \*You can download into a PDF or print if needed- if you'd like to bring a physical copy to the meeting with your employee. If you do this, please remember this is NOT the

20

final copy. The final copy will not be until the employee, you and HR have approved/acknowledged in the system.

<span id="page-20-0"></span>How to Review/Acknowledge Direct Report Evaluations

**2** form(s) for Action

1.) You will receive an email notification once your direct report has either approved/acknowledged their evaluation OR they sent the evaluation back to you with comments/suggestions on items they would like for you to review and possibly makes adjustments/changes to the evaluation:

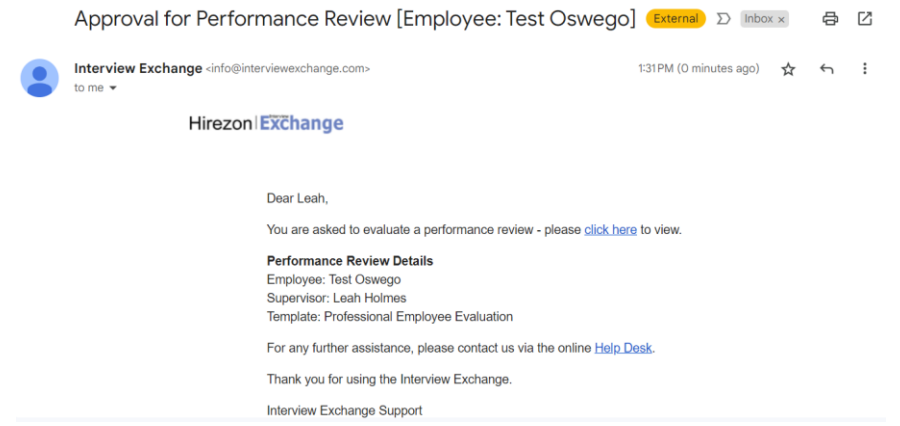

2.) Once you login to your Hirezon/Interview Exchange account, this will be the first screen you see- Assigned to Me and items that need your action:

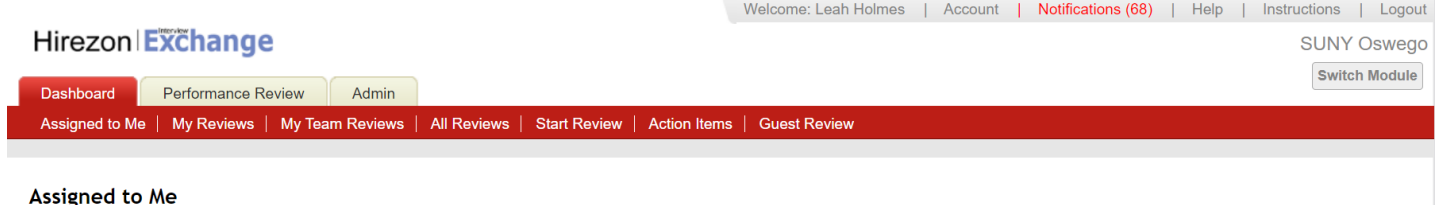

3.) When you click on the forms that needs action link it will bring you to all Forms for Review:

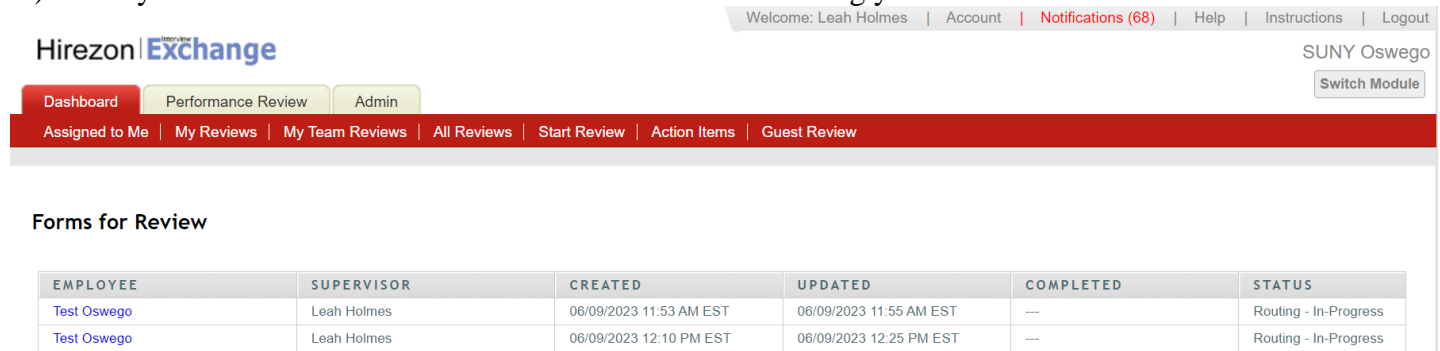

4.) Click on the employee's name in blue and the form will pop up. Review the evaluation, and any discussions/comments the employee wrote to you. You can respond back to those discussions within the form

as well. (These are the little gray talk bubbles throughout the form <sup>0</sup>). Scroll to the bottom and you will see the routing list:

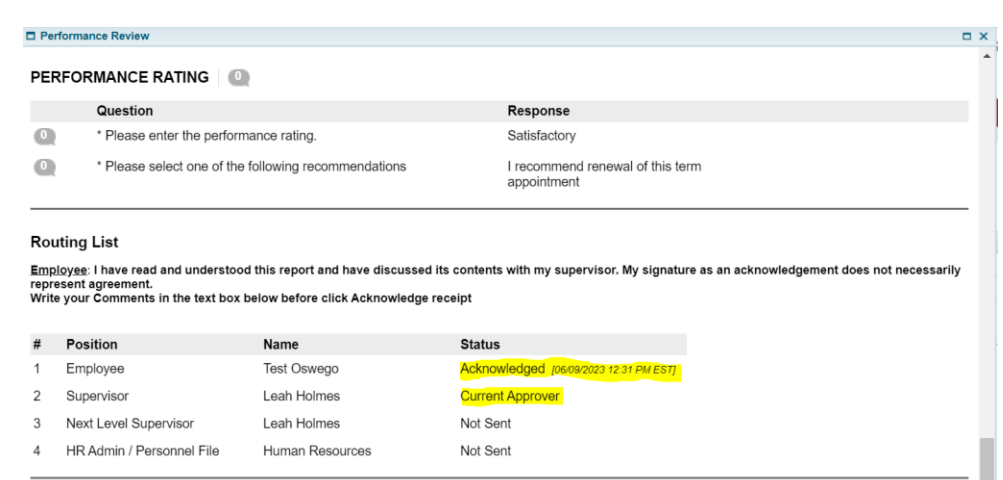

5.) You will see the employee either acknowledged the evaluation or sent back to you for suggested changes. Review the evaluation and you have two options:

a.) **Acknowledge Receipt-** which means you are finalizing the evaluation and sending it to the next level supervisor, then the evaluation will be sent to the HR Office to be filed in the employee's personnel file.

*\*If you did not put the Date of Evaluation Meeting in the top Employee Data section, please put the date you met with the employee within the comments box section before clicking acknowledge receipt, so it is documented with the evaluation.*

b.) **Edit and Resend-** you can make last minute changes if needed and resend back to the employee for their review and approval/acknowledgment.

i.) If you need to make changes and send it back to yourself for edits you will find the form back under My Team Reviews tab and click on the appropriate year:

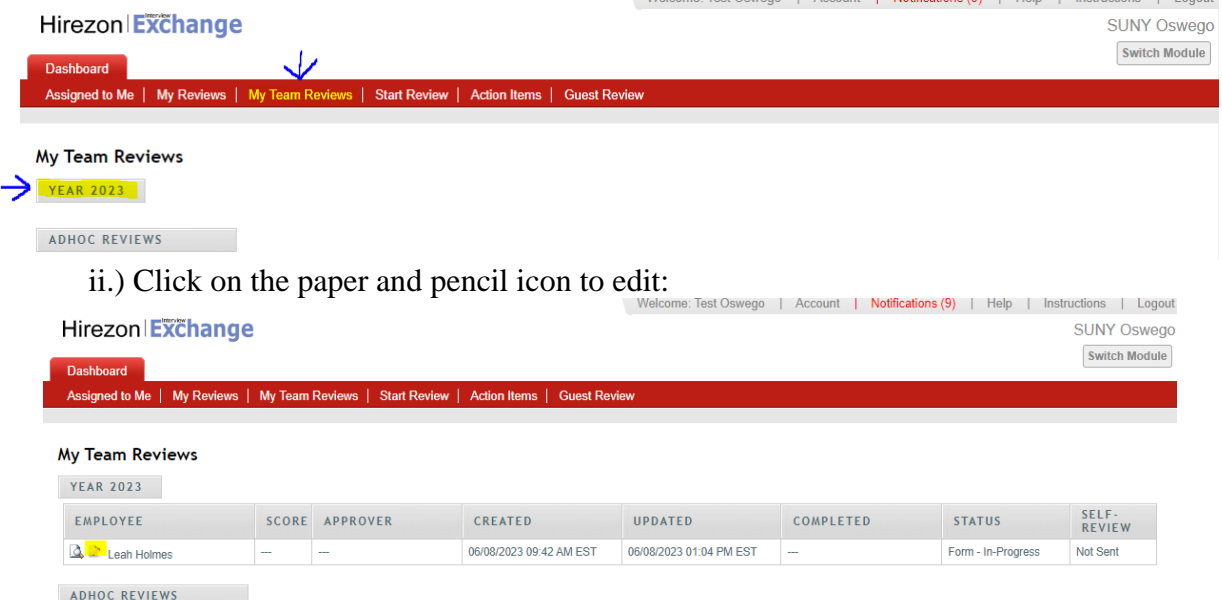

iii.) Make the necessary changes, scroll to the bottom- click Complete Form, then on the next screen verify the routing list again and click Send for Routing at the bottom. This will be sent back to the employee for their review/acknowledgment.

*\*Note: all discussions/comments made within the evaluation will become a permanent part of the evaluation file.*

## <span id="page-22-0"></span>How to Find Completed Direct Report Evaluations

1.) Once the HR Office reviews, acknowledges, and files the evaluation in the employees personnel file, you will receive an email notification that the process has been completed.

2.) You can login into your Hirezon/Interview Exchange account and find the final evaluation under the My Team Reviews tab, and click on the appropriate year:

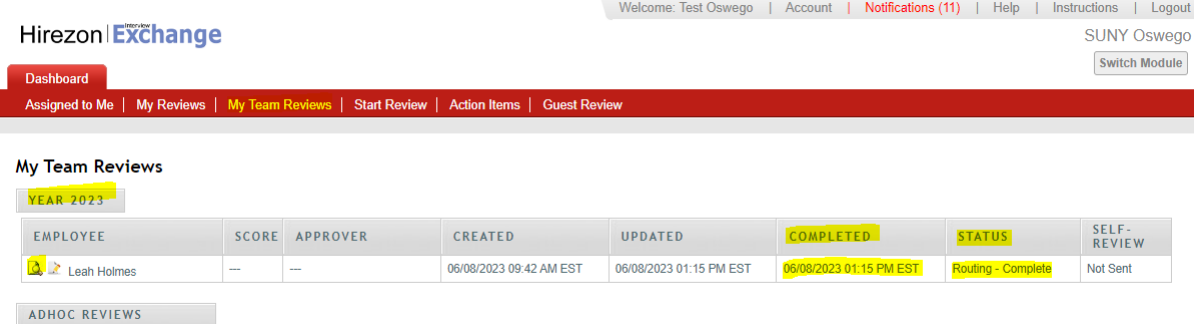

a.) You will now see there is a completed date and time filled in and the status reads, Routing-Complete.

b.) You can then click on the paper with magnifying glass icon to view, when you scroll to the bottom of the evaluation, you'll see all approvers have acknowledged the form with a date and time.

c.) Then you can download the final version into a PDF to save or print:

| <b>VEGO</b><br><b>Professional Employee Evaluation</b> |                         |              |                | <b>SUNY Oswego</b> |
|--------------------------------------------------------|-------------------------|--------------|----------------|--------------------|
|                                                        |                         |              |                |                    |
| Position:                                              | Admissions Coordinator  | Department:  | Admissions     |                    |
| Supervisor:                                            | Leah Holmes             | Discussions: | $\overline{0}$ |                    |
| Created:                                               | 06/09/2023 12:10 PM EST | Completed:   | $- - -$        |                    |

Instructions

Supervisor: Complete all sections below (Employee Data, Evaluation, Performance Rating) and setup Task Routing annually for all employees. Once you have completed the

## <span id="page-22-1"></span>FAQ's & Useful Information

Please visit the Hirezon/Interview Exchange user manual for FAQ's and useful information within the performance module: [https://support.interviewexchange.com/articles/#!hirezon-performance/useful](https://support.interviewexchange.com/articles/#!hirezon-performance/useful-information)[information.](https://support.interviewexchange.com/articles/#!hirezon-performance/useful-information)